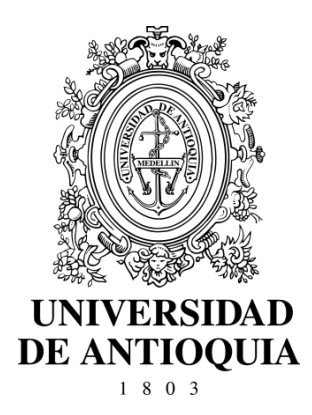

# **GUÍA PARA EL PAGO Y LA INSCRIPCIÓN A PROGRAMAS DE POSGRADO**

**CÓDIGO:** GP-GU-01 **VERSIÓN:** 01 I 21-MAR-2017

**UNIVERSIDAD DE ANTIOQUIA DIRECCIÓN DE POSGRADO**

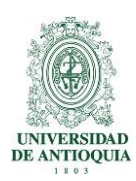

# **GUÍA PARA EL PAGO Y LA INSCRIPCIÓN A PROGRAMAS DE POSGRADO**

# **1.Definición**

La presente guía establece orientaciones para llevar a cabo el pago y la inscripción a los programas de posgrado en oferta. Establece las instrucciones necesarias para que los profesionales que aspiran a cursar formación posgradual, identifiquen en la oferta el programa de preferencia, efectúen el pago correspondiente a los derechos de inscripción y registren la información en el formulario de inscripción.

La Universidad de Antioquia realiza semestralmente la convocatoria para admisión en sus programas de posgrado. Antes de realizar cualquier proceso, la recomendación es leer completamente este documento e identificar que el programa de su interés se encuentre en oferta para el semestre correspondiente.

## **2. Políticas**

- No se realizará la devolución del valor de derechos de inscripción en ningún caso, sólo se hará por declaratoria de convocatoria desierta. La no preselección del aspirante no implica reembolso del pago.
- Las condiciones para el proceso de admisión a los programas académicos de posgrado, en sus etapas de inscripción, selección y admisión, se regirán por lo definido en el Acuerdo Superior 429 del 26 de agosto de 2014.
- El documento de identidad anotado en la inscripción es el único aceptado, siempre y cuando sea en original. Son documentos válidos los siguientes:
	- Tarjeta de identidad sólo para los nacionales colombianos menores de edad.
	- Cédula de ciudadanía para los nacionales colombianos mayores de edad.
	- Cédula de extranjería, para extranjeros residentes en Colombia.
	- Contraseña original expedida por la Registraduría Nacional del Estado Civil con huella dactilar y foto reciente, para los aspirantes cuyo documento de identidad se encuentre en trámite.
	- Comprobante de documento de identidad en trámite expedido por la Registraduría Nacional del Estado Civil, con foto reciente y huella dactilar.
	- Pasaporte vigente, con foto y huella dactilar para nacionales y extranjeros.
	- dactilar. - Licencia de conducción expedida después de 2013, con foto y huella

Pág. 2

GP-GU-01, Versión: 01

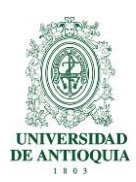

- Revise cuidadosamente los requisitos específicos del programa al cual aspira, en los términos de convocatoria y consulte las generalidades del programa en la página de la dependencia donde está adscrito el programa y con el coordinador del programa.
- Verifique el programa antes de inscribirse ya que no se realizan cambios de programa.
- Se pueden realizar modificaciones a los datos consignados en el formulario de inscripción, siempre y cuando no se haya terminado el período de inscripción.
- No podrá ser evaluado quien no presente el comprobante de inscripción con la documentación. Adicionalmente para los aspirantes a programas que realizan examen de admisión deben presentar la credencial impresa para ingresar al lugar de presentación.
- Los documentos que usted adjunte en el momento de la inscripción son los que se evaluarán de acuerdo con los criterios de admisión, descritos en los términos de convocatoria del programa (Resolución de apertura de cohorte). Si no se adjuntan en dicho momento se asignará cero (0) en el ítem correspondiente.
- Cualquier alteración o falsedad en la documentación, anula el proceso de inscripción y admisión a la Universidad de Antioquia.

# **3. Contenido**

### **3.1 Oferta de programas de posgrado**

Antes de realizar el pago de los derechos de inscripción debe consultar los posgrados en oferta para ese semestre, para ello ingrese a [www.udea.edu.co >](http://www.udea.edu.co/)> Estudiar en la UdeA >> Quiero estudiar en la UdeA >> Posgrado >> Oferta programas de posgrados.

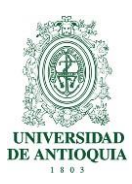

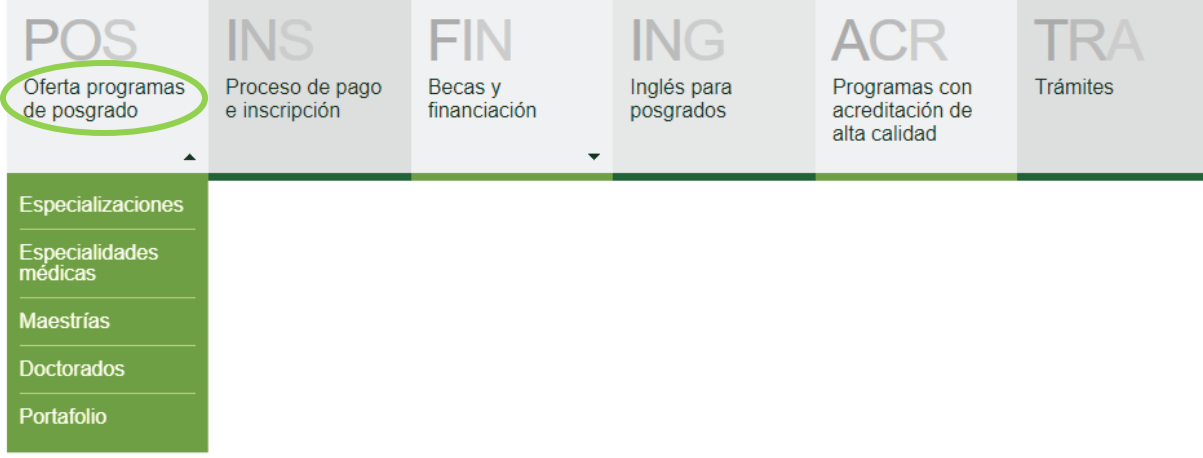

Al ingresar, encontrará los posgrados en inscripciones y podrá dar clic en cada uno de ellos para consultar la información general, plan de estudios, costo del semestre, etc. Encontrará además el calendario de inscripción y un acceso directo al proceso de inscripción:

**Quiero Inscribirme** 

### **3.2 Registro de información para el pago**

Ingrese al Portal de la Universidad de Antioquia [\(www.udea.edu.co\)](http://www.udea.edu.co/), seleccione en el menú, la opción "Estudiar en la UdeA" y luego seleccione la opción "Posgrados" o directamente <http://www.udea.edu.co/posgrados>y luego la opción "Inscripciones"

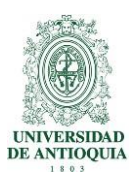

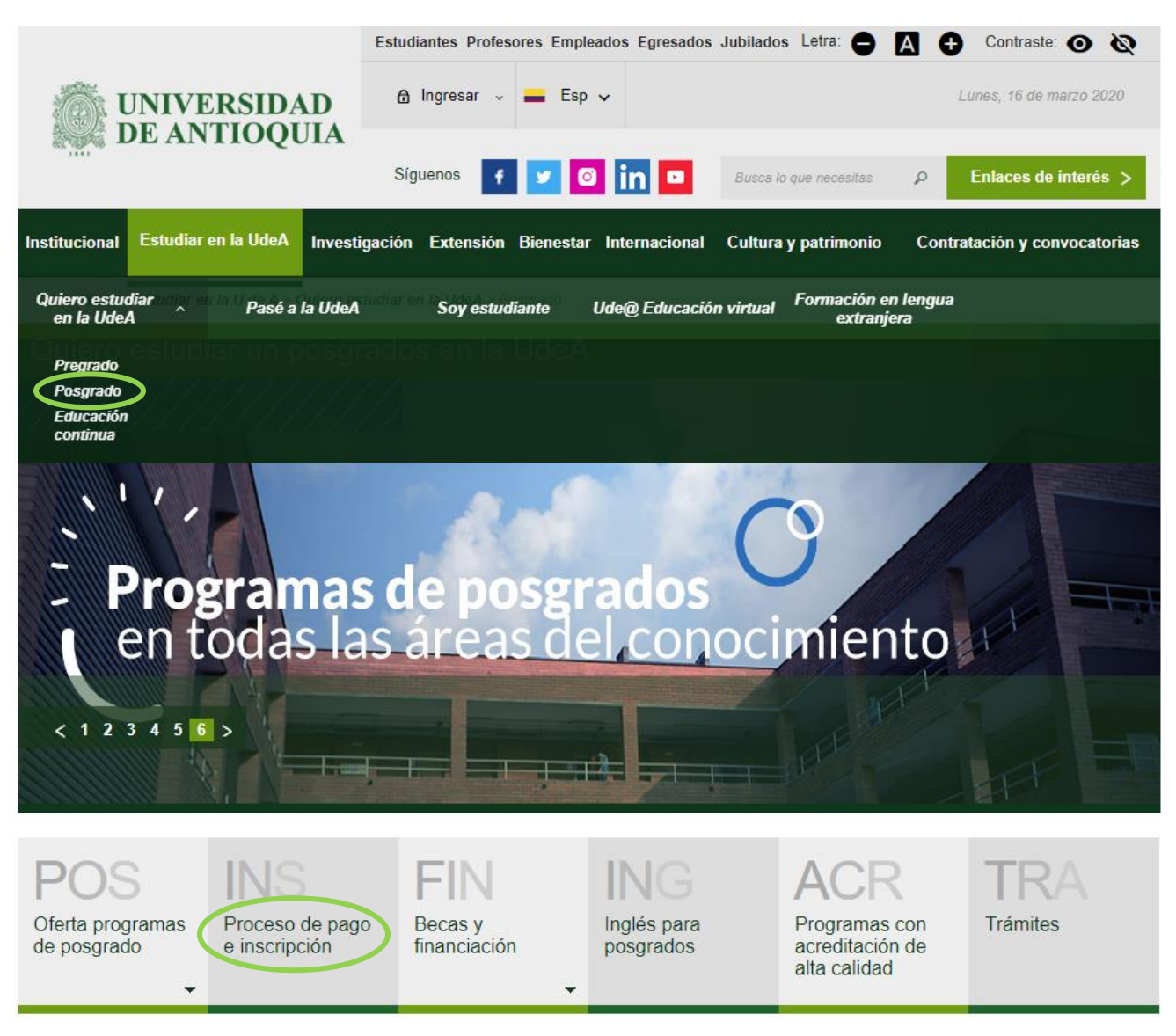

En la opción "1 Pago" ingrese correctamente los datos solicitados en el formulario para descargar el formato de pago de la inscripción.

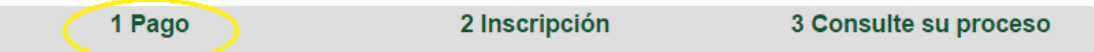

Luego de dar clic en la pestaña "1 Pago", se muestra un formulario donde debe registrar sus datos personales para que el sistema genere una factura y pueda pagar el valor de la inscripción.

Presione el botón "guardar preinscripción" y quedará registrado en el Servicio para que pueda continuar con el pago en dicho momento o en otra fecha antes del cierre de inscripciones del semestre.

Pág.

GP-GU-01, Versión: 01  $\overline{5}$ 

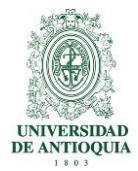

#### Formulario de Pago de Inscripción

#### **IMPORTANTE**

ANTES DE REALIZAR CUALQUIER PROCEDIMIENTO DE INSCRIPCIÓN LEA CUIDADOSAMENTE LOS REQUISITOS O IMPEDIMENTOS QUE APARECEN EN LA GUÍA DE INSCRIPCIÓN PUBLICADA:

 $\mathbb{Z}^{\bullet}$ PARA PREGRADO HAGA CLICK AQUÍ

**IZ PARA POSGRADO HAGA CLICK AQUÍ** 

#### INFORMACIÓN DEL USUARIO DEL SERVICIO

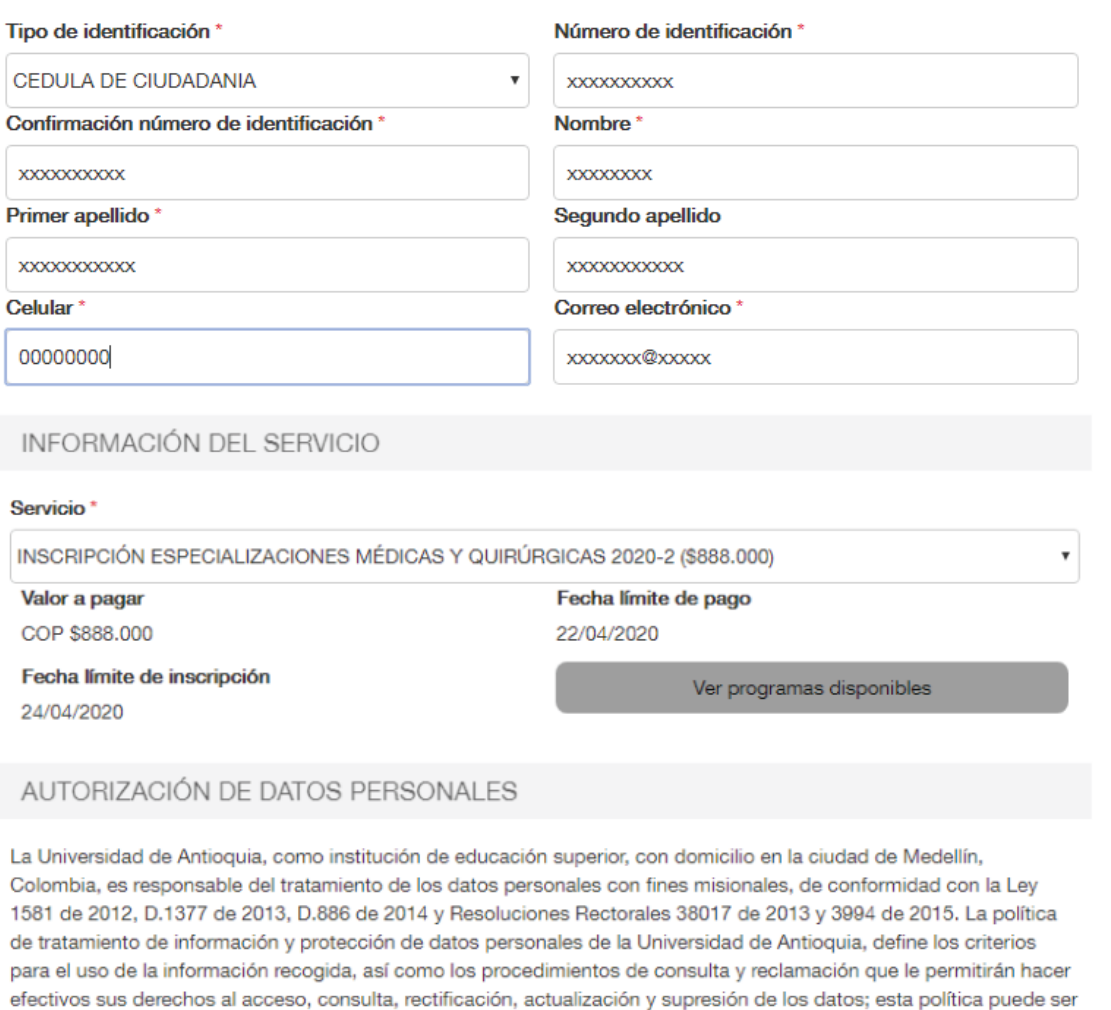

\* Acepto y autorizo Guardar preinscripción Limpiar datos GP-GU-01, Versión: 01 6

consultada en el link: http://secretariageneral.udea.edu.co/doc/i38017-2013.pdf

Pág.

<La impresión o copia magnética de este documento se considera "**COPIA NO CONTROLADA**". Solo se garantiza la actualización de la documentación en el sitio [http://www.udea.edu.co>](http://www.udea.edu.co/)

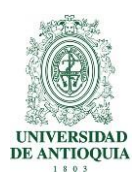

#### Debe seleccionar el servicio según corresponda su posgrado y esto aparecerá de la siguiente manera:

#### INFORMACIÓN DEL SERVICIO

#### Servicio<sup>3</sup>

INSCRIPCIÓN ESPECIALIZACIONES MÉDICAS Y QUIRÚRGICAS 2020-2 (\$888.000)

#### **SELECCIONE**

INSCRIPCIÓN DOCTORADO EN MEDICINA CLÍNICA 2020-2 (\$217.800) INSCRIPCIÓN ESPECIALIZACIONES MÉDICAS Y QUIRÚRGICAS 2020-2 (\$888.000) INSCRIPCIÓN LICENCIATURA EN MÚSICA ORIENTE 2020-2 (\$19.100) INSCRIPCIÓN MAESTRÍAS MEDICINA 2020-2 (\$217.800) INSCRIPCIÓN NUEVOS PREGRADO MEDELLÍN 2020-2 EXCEPTO MUSICA Y TEATRO (\$61.600) INSCRIPCIÓN NUEVOS PREGRADO REGIONES Y VIRTUALES 2020-2 EXCEPTO MUSICA Y TEATRO (\$19.100) INSCRIPCIÓN POSGRADOS 2020-2 (\$217,800) INSCRIPCIÓN SUBESPECIALIDADES MÉDICAS, CLÍNICAS Y QUIRÚRGICAS 2020-2 03888.000) REINGRESOS EXTEMPORÁNEOS PARA EL SEMESTRE 2020-1 (\$102.900)

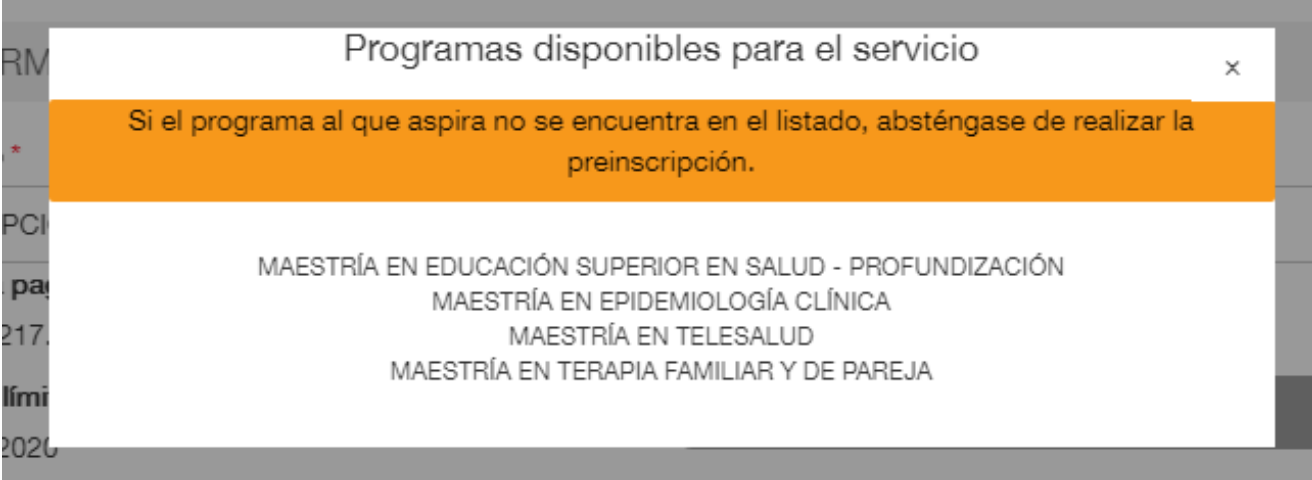

#### **Recuerde:**

En cada servicio de admisión habilitado usted podrá ver los programas que se encuentran en oferta, si el de su interés no está disponible absténgase de realizar el pago ya que este no es reembolsable.

Ésta no es la inscripción, se diligencia este formulario para que el sistema le genere un comprobante de pago asociado a sus datos personales y posteriormente al pago le permita inscribirse.

Solo debe registrar la información para el pago una vez, si solo se inscribirá a un programa. Para los posgrados excepto medicina, puede realizar el pago más de una vez e inscribirse a más de un programa de posgrado. Debe registrar de nuevo la información y el sistema le generará un nuevo

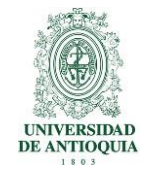

comprobante de pago. Realice este proceso solo si se inscribirá a más de dos programas.

# **3.3 Pago de inscripción**

En el formulario pago de inscripción, se indicó en que servicio y quedó registrado en el sistema, como lo muestra la imagen, se presentan dos opciones de pago: pago en línea o pago en una entidad bancaria.

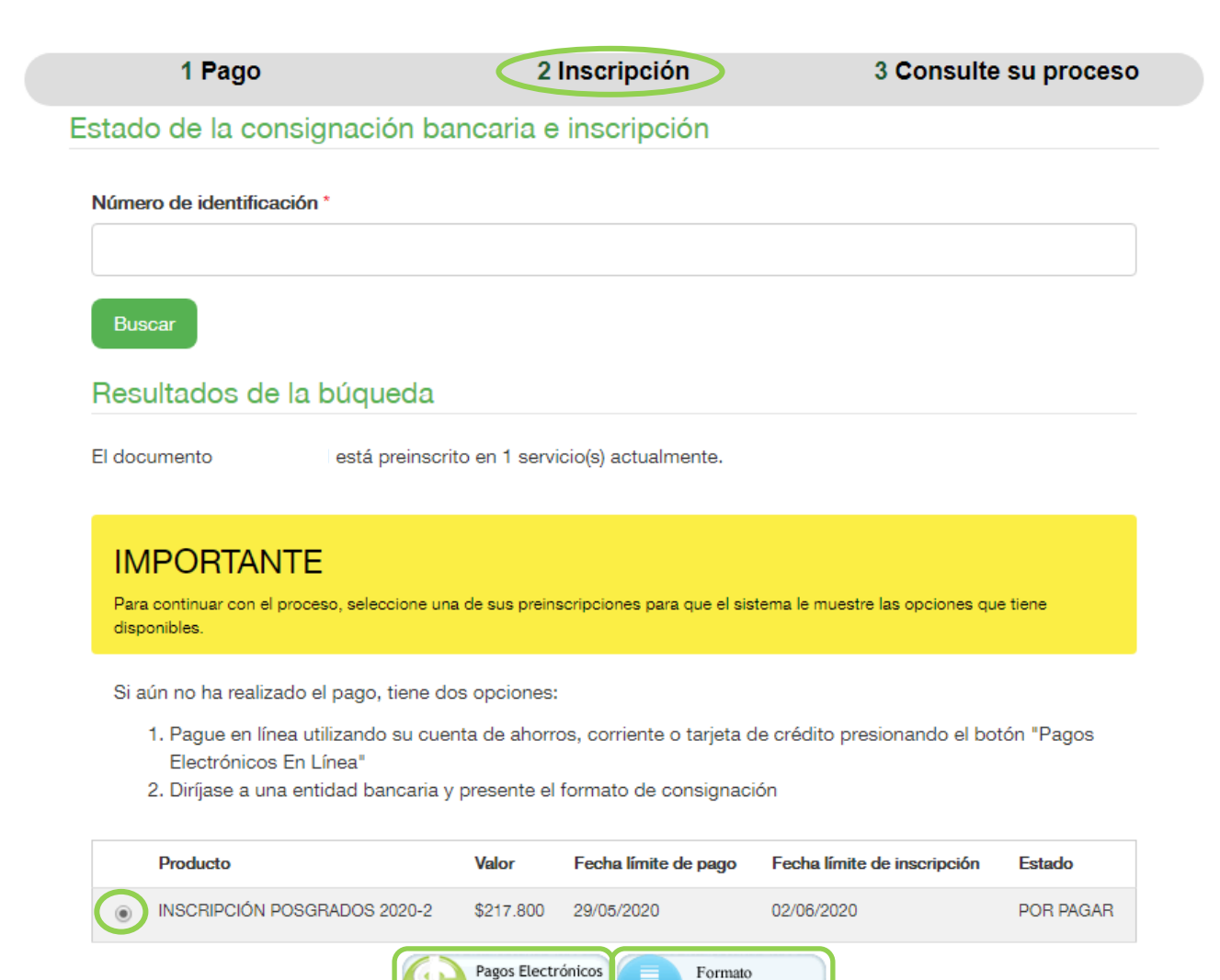

 $G$ P-GU-01, Versión: 01 **800 anos de la componentación de la componentación de la componentación de la componentación de la componentación de la componentación de la componentación de la componentación de la componentació** 

En Línea

Consignación

Pág.

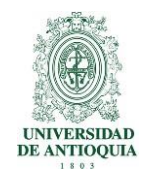

Si paga con el formato de consignación una entidad bancaria debe esperar 2 días hábiles para que el sistema active la inscripción y pueda continuar.

### **3.3.1 Pago en línea**

- a) Seleccione el Icono Pagos Electrónicos en Línea.
- b) En la Página de Pagos encuentra el valor asociado al servicio en que está preinscrito, allí presione el botón "Iniciar pago".

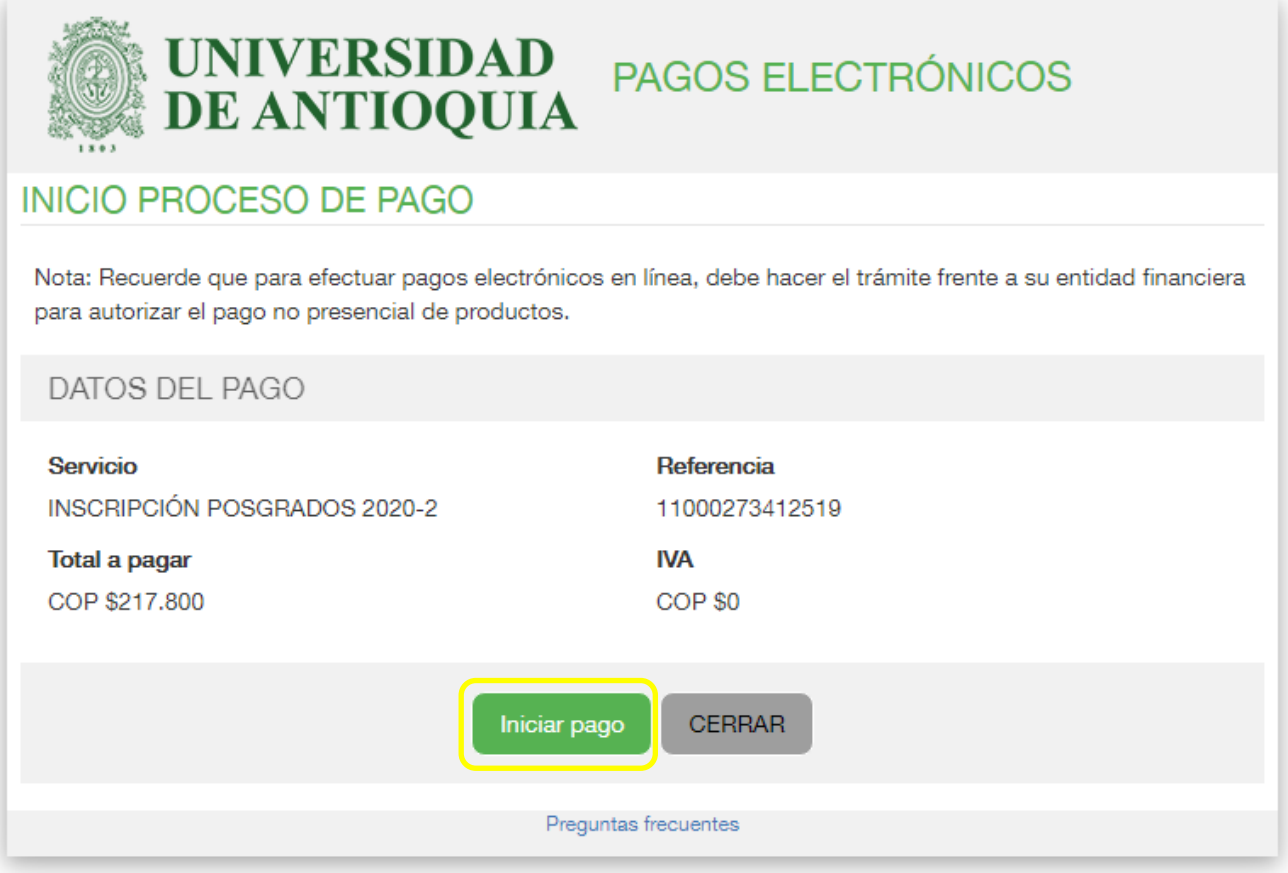

c) Agregue su correo y seleccione "La franquicia" (medio de pago) y la entidad financiera.

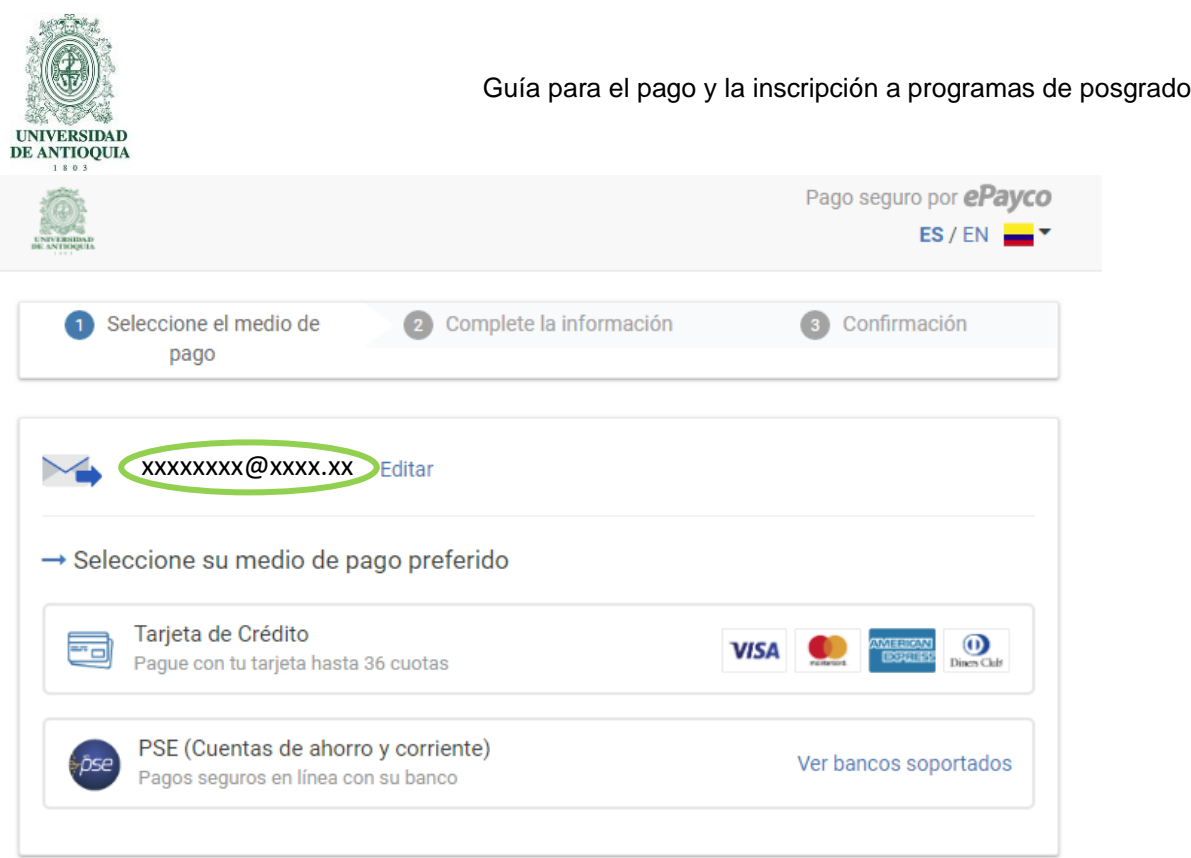

Cancelar y volver a UNIVERSIDAD DE ANTIOQUIA

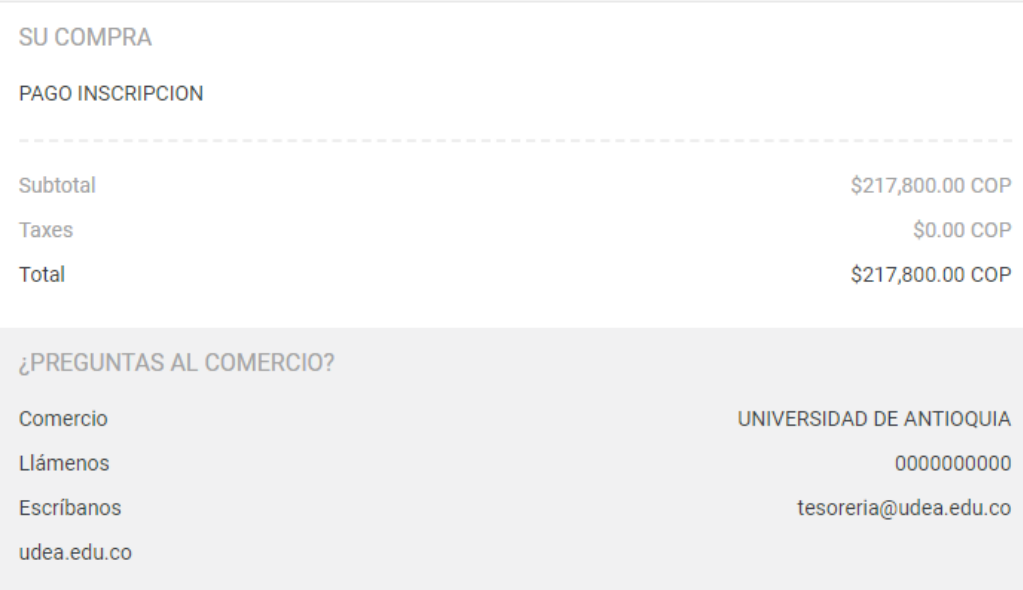

d) Ingrese los datos que su entidad financiera le exige para la realización de pago (recuerde ingresar la información del usuario de la cuenta que realizará el pago electrónico).

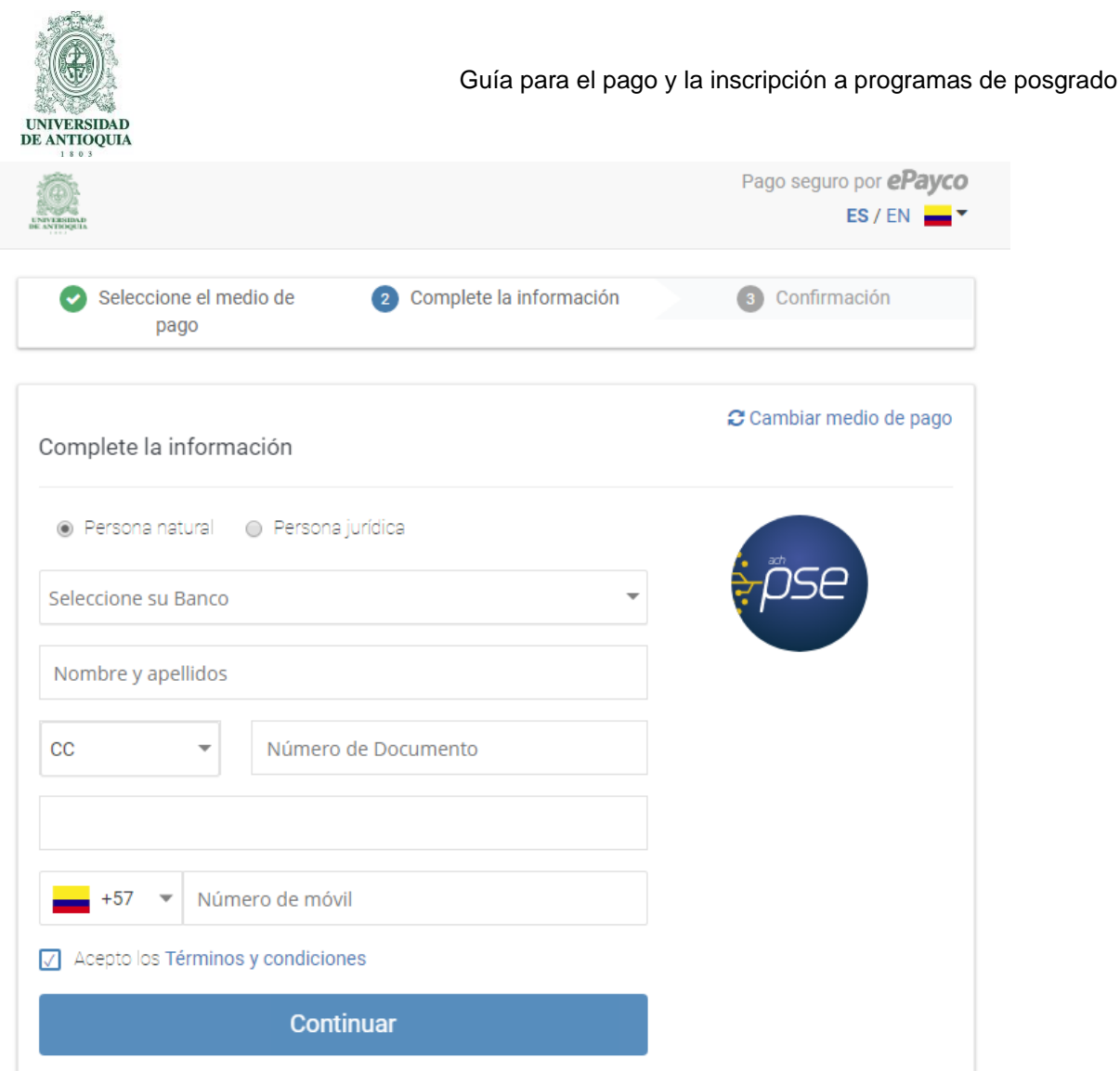

Cancelar y volver a UNIVERSIDAD DE ANTIOQUIA

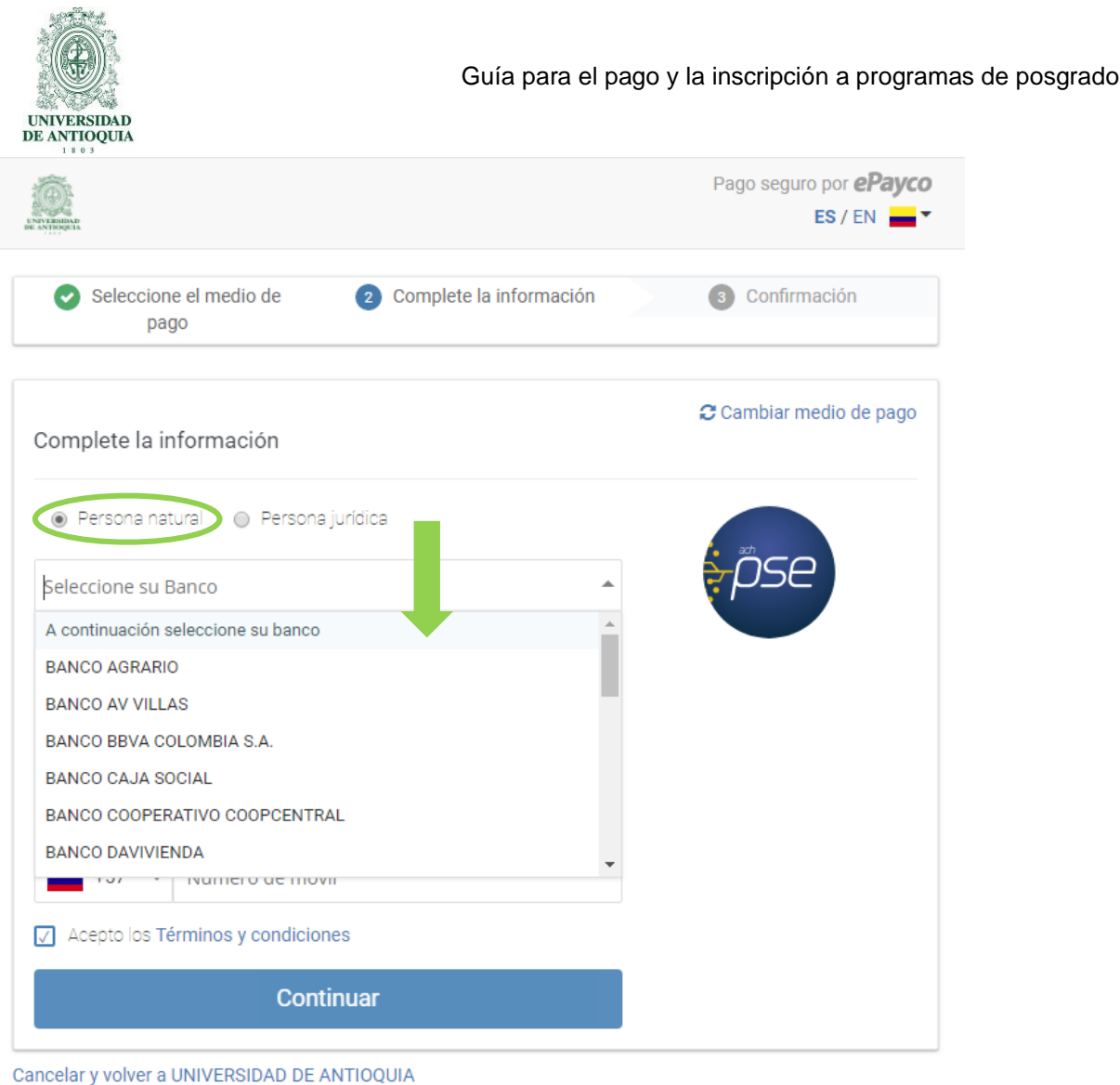

e) Conserve su comprobante de pago.

# **3.3.2 Pago por consignación:**

Imprima el formato de consignación en pdf y diríjase a una de las entidades financieras definidas en el formato para realizar el pago. Este pago será reportado a la Universidad en los siguientes dos (2) días hábiles. Después de este período se habilitará en el sistema el formulario para continuar y dejar en firme la inscripción al programa.

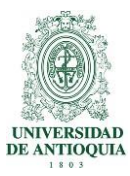

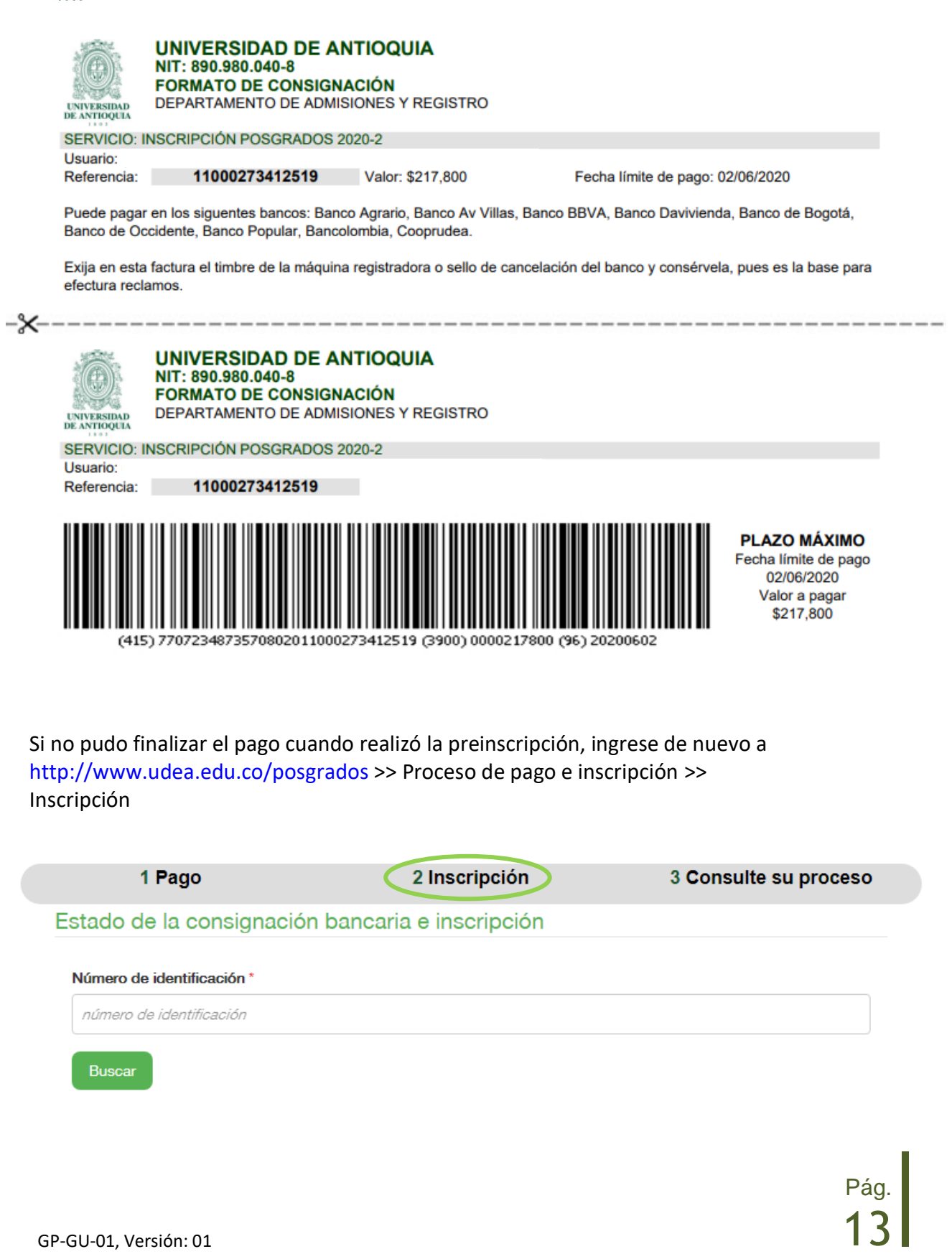

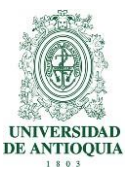

- Seleccione la pestaña "inscripción"
- Digite el número de documento de identidad y presione el botón "buscas",
- Se le presentará un reporte con sus datos personales y el valor asociado al servicio en que está preinscrito con las dos opciones de pago descritas anteriormente.

### **3.4 Inscripción en los Posgrados de la Universidad**

Después de realizar el pago de la inscripción y de que éste se vea reflejado en los sistemas de información de la Universidad, debe ingresar de nuevo a la página para realizar el registro de información e inscribirse al programa:

- a) Ingrese al Portal de la Universidad de Antioquia [\(www.udea.edu.co\)](http://www.udea.edu.co/)
- b) Seleccione en el menú la opción: "Estudiar en la UdeA", seleccione la opción "Posgrados" y finalmente "Inscripciones".
- c) Digite su documento de identidad.
- d) Presione el botón "consultar", le aparecerá el estado del pago, si ya se ve reflejado en el sistema oprima el botón continuar inscripción.

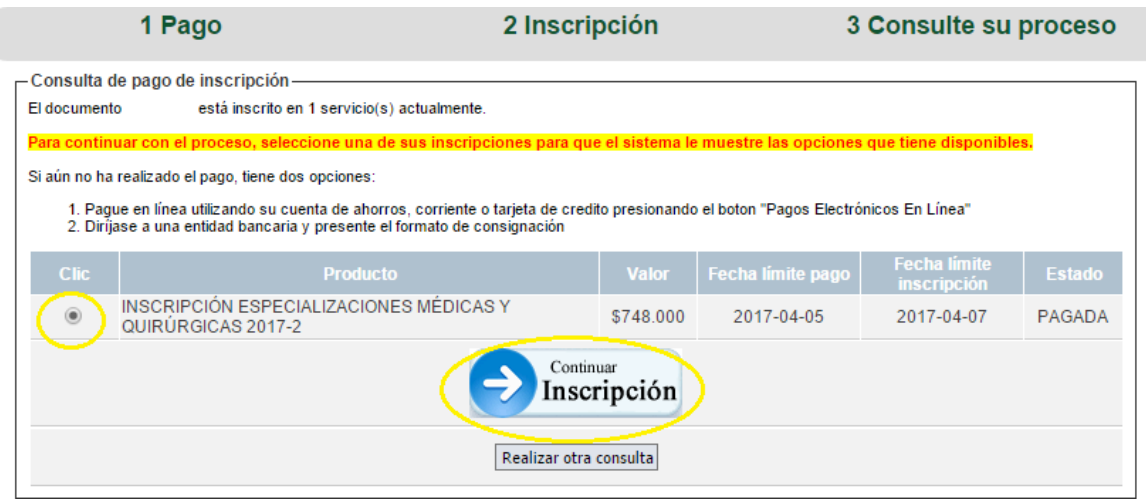

e) En la nueva ventana se presentan sus datos personales registrados inicialmente y allí tiene la opción de seleccionar el programa que está en la oferta del próximo semestre y presione el botón "ingresar".

A continuación, seleccione el programa al cual se va a inscribir.

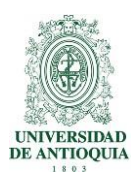

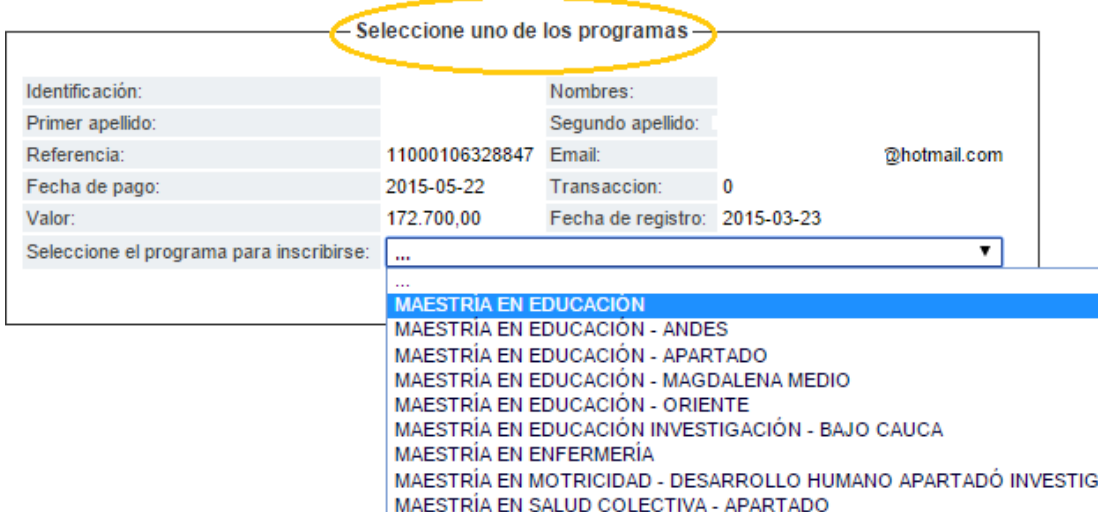

f) Tendrá acceso a su formulario de inscripción para que ingrese la información solicitada y la guarde dando clic en el botón "enviar".

Debe llenar los datos del formulario y adjuntar la documentación según los requisitos del programa, definidos en la resolución de apertura de la convocatoria.

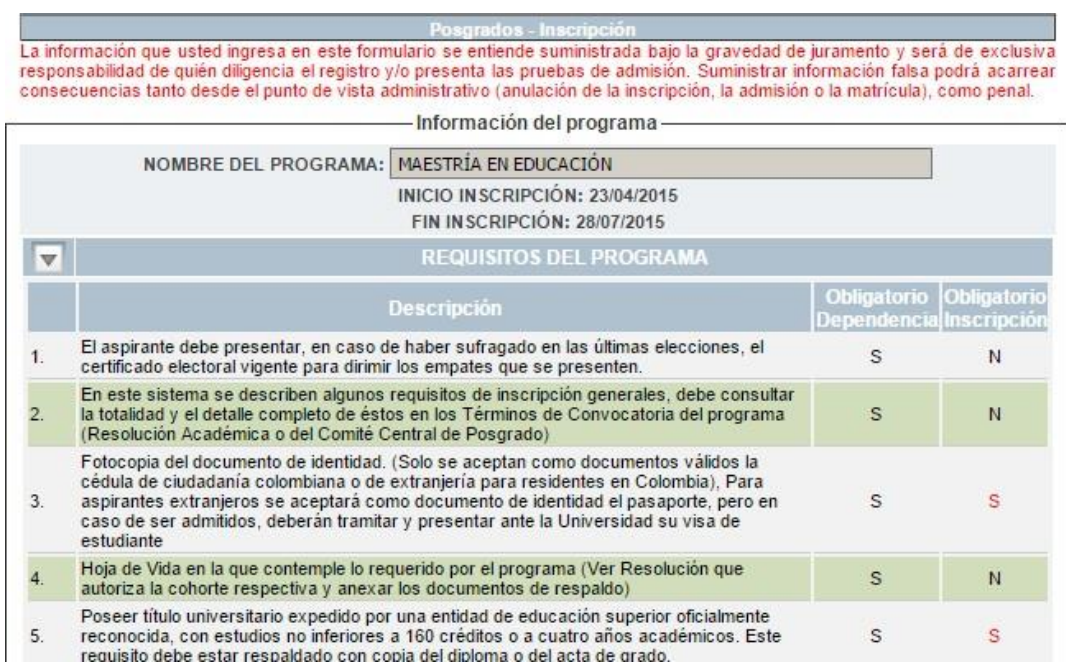

Verá también el calendario de la convocatoria para que siga su proceso y esté al tanto de las fechas y eventos de la admisión

GP-GU-01, Versión: 01  $\overline{\phantom{15mm}}$ 

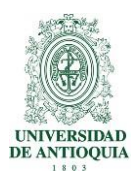

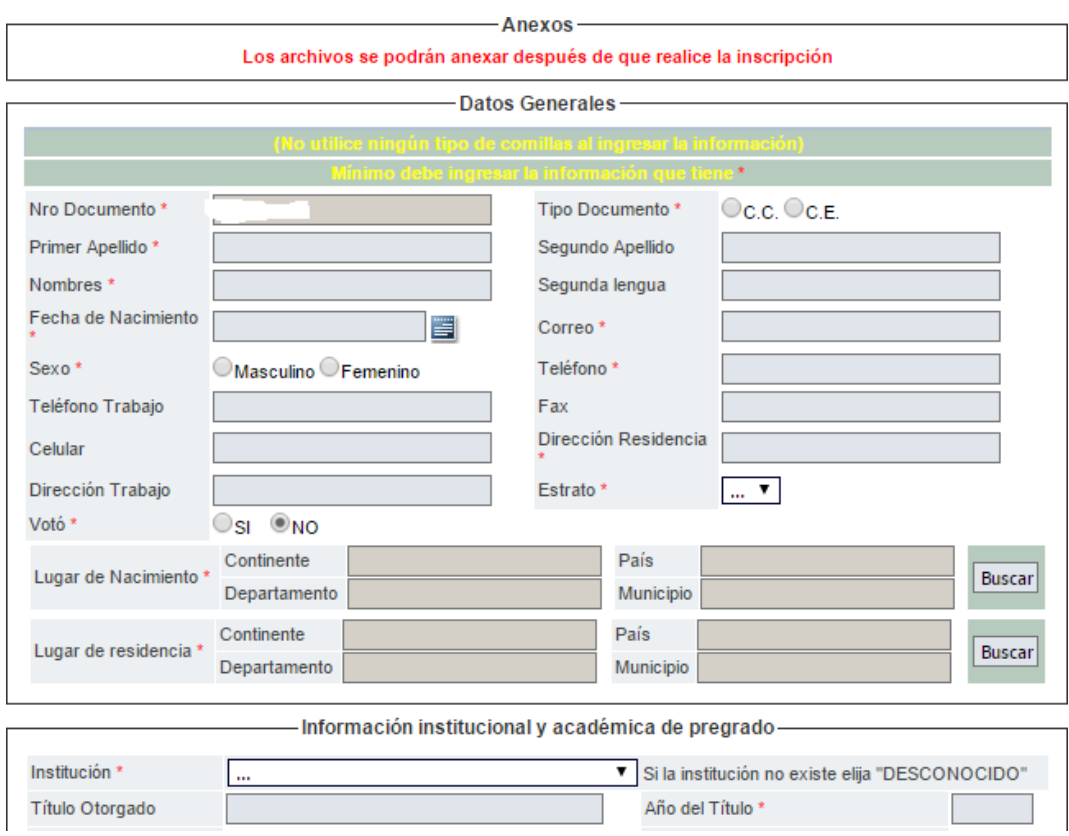

Al finalizar, debe darle enviar al formulario.

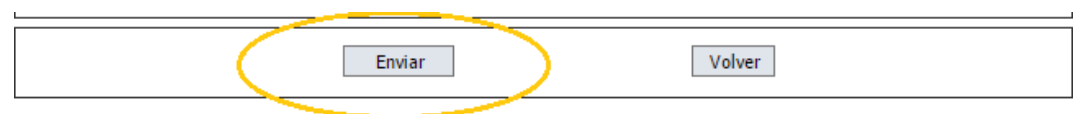

La pantalla le mostrará que la inscripción fue realizada. **Tenga en cuenta que debe tener los elementos emergentes habilitados en su navegador para que el formulario se envíe con éxito**.

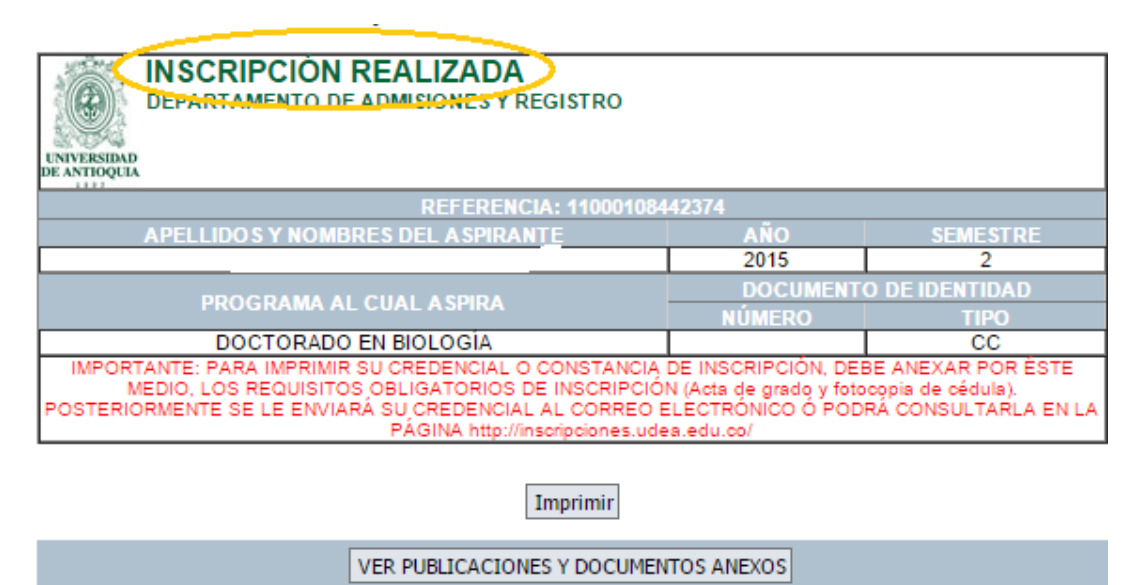

**TENGA EN CUENTA** 

Cerciórese de cumplir con los requisitos de inscripción establecidos en la resolución que autoriza la apertura de la convocatoria para el posgrado respectivo y lo indicado en la guía de pago y de inscripción, de lo contrario su inscripción podrá ser anulada.

VER INSCRIPCIÓN VER RESOLUCIÓN

- g) Automáticamente la aplicación le enviará un mensaje al correo electrónico que registró en el formulario. El mensaje contiene el calendario del proceso, el enlace a los términos de convocatoria y la credencial o constancia de inscripción para que pueda continuar con el proceso de admisión.
- h) Para finalizar correctamente su inscripción: anexe en formato pdf, el documento de identidad, el acta o diploma de grado correspondiente y el certificado de votación obtenido como sufragante de las últimas elecciones, si lo tuviere. Además, si el programa de su elección requiere los documentos en formato digital debe anexarlos también. Es importante resaltar que es de obligatorio cumplimiento adjuntar los documentos descritos en la resolución de apertura de la convocatoria, si no están legibles no se tendrán en cuenta en el proceso de admisión.

### **3.5 Modificar información del formulario**

Si requiere modificar la información, puede hacerlo hasta el último día de su inscripción. Para ello debe ingresar a la opción de Inscripción, digitar su documento y luego la

referencia de pago.

GP-GU-01, Versión: 01  $17$ 

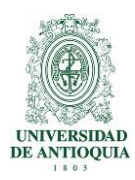

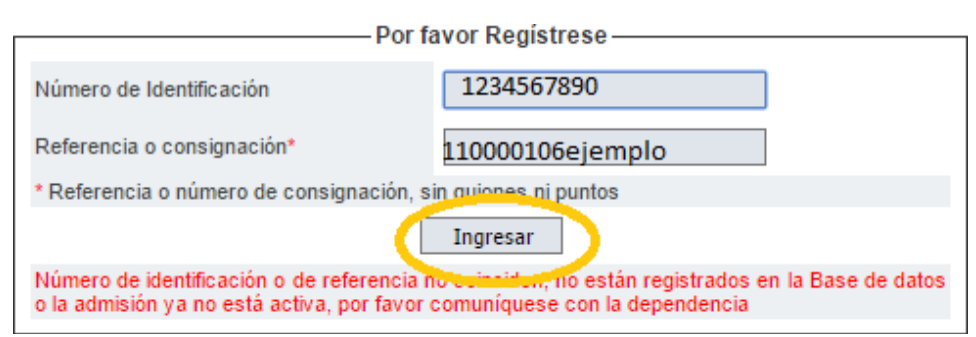

# **3.6 Consulte su proceso**

Si requiere consultar la credencial o constancia de inscripción debe ingresar a [http://www.udea.edu.co/posgrados >](http://www.udea.edu.co/posgrados)> Proceso de pago e inscripción >> Consulte su proceso

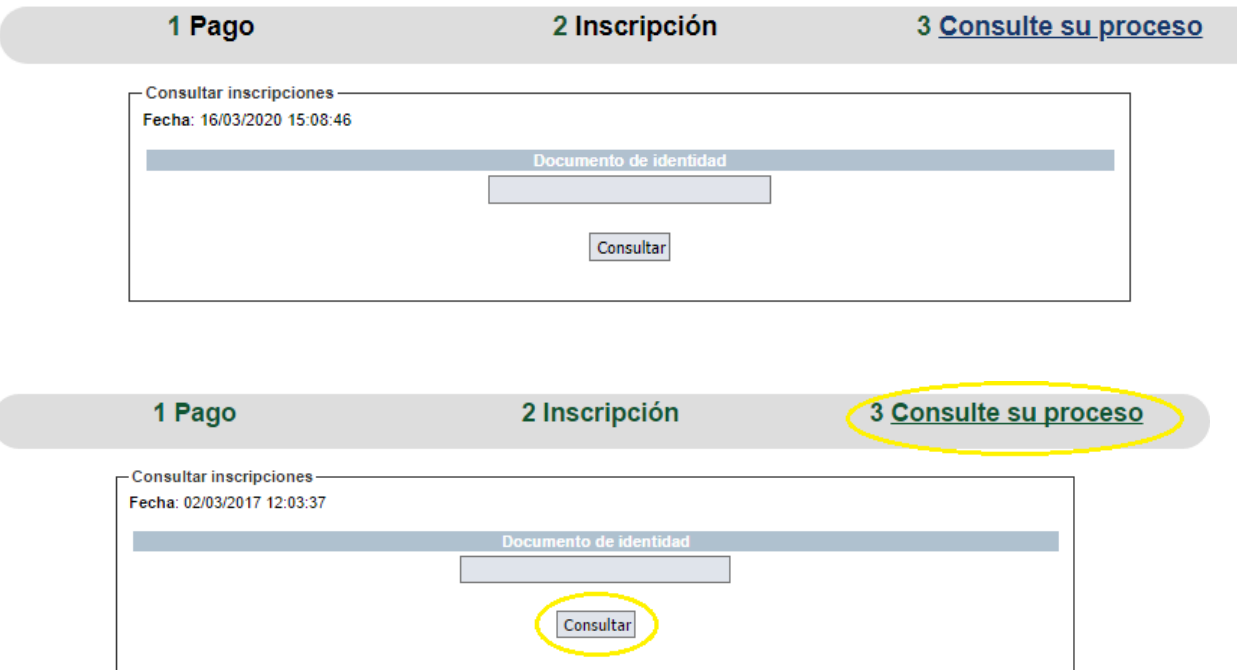

El sistema le mostrará el estado de su inscripción:

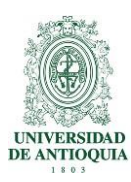

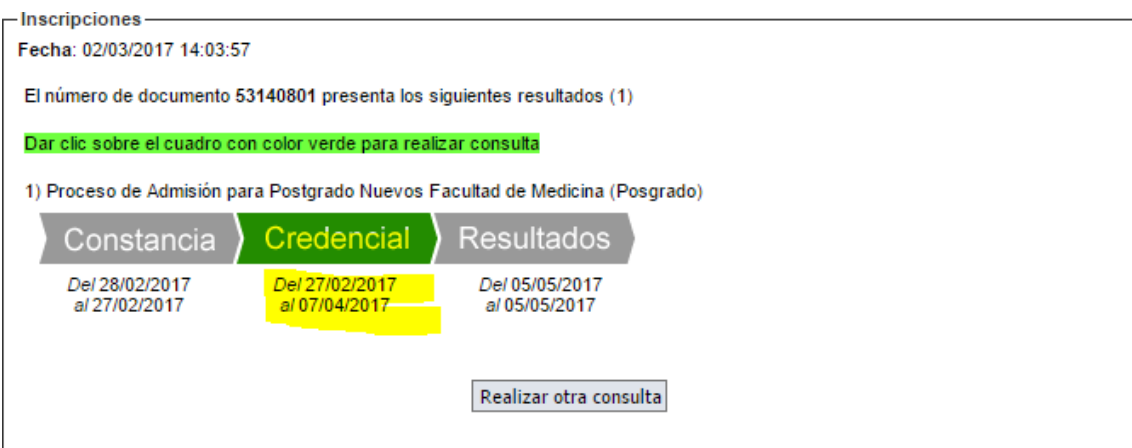

### **4.Nota de cambio**

No aplica a la primera versión.

**Elaboró:** Carmen Rosa Sánchez Avilez Profesional 1 Temporal Dirección de Posgrado

> **Fecha:** 02-MAR-2017

**Revisó:** Julio César García Castrillón Carlos Erney Muñoz Quintero Profesionales Especializados 3 Gestión de la Arquitectura de Procesos **Fecha:** 21-MAR-2017

#### **Aprobó:**

Sandra María Turbay Ceballos Directora de Posgrados Carlos Mario Pérez Rengifo Asistente de Dirección

> **Fecha:** 21-MAR-2017

GP-GU-01, Versión: 01  $\overline{\phantom{a}18}$